# NetEazer 2

Käyttöohje

OpenSpace Oy – 2005 - 2007

# Sisällysluettelo

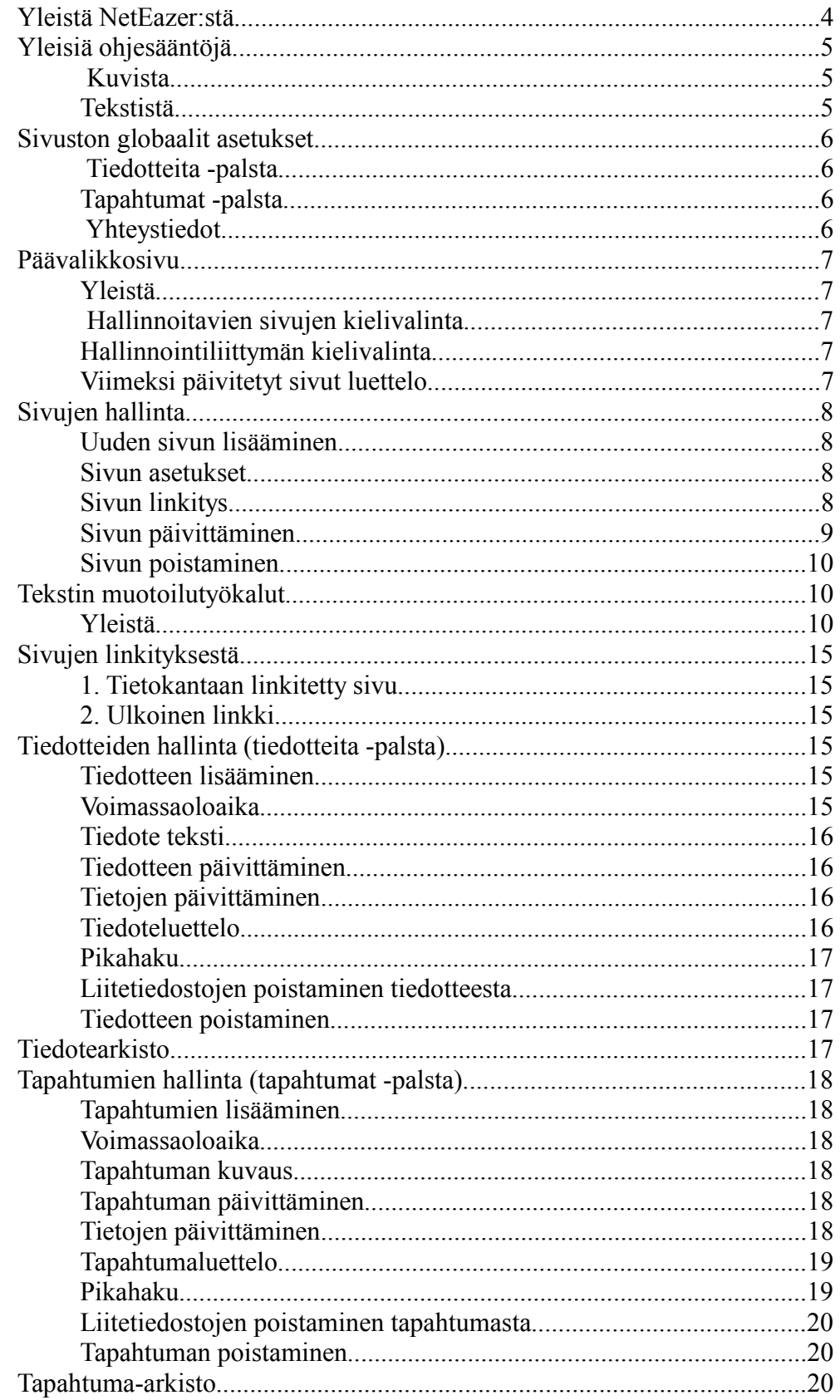

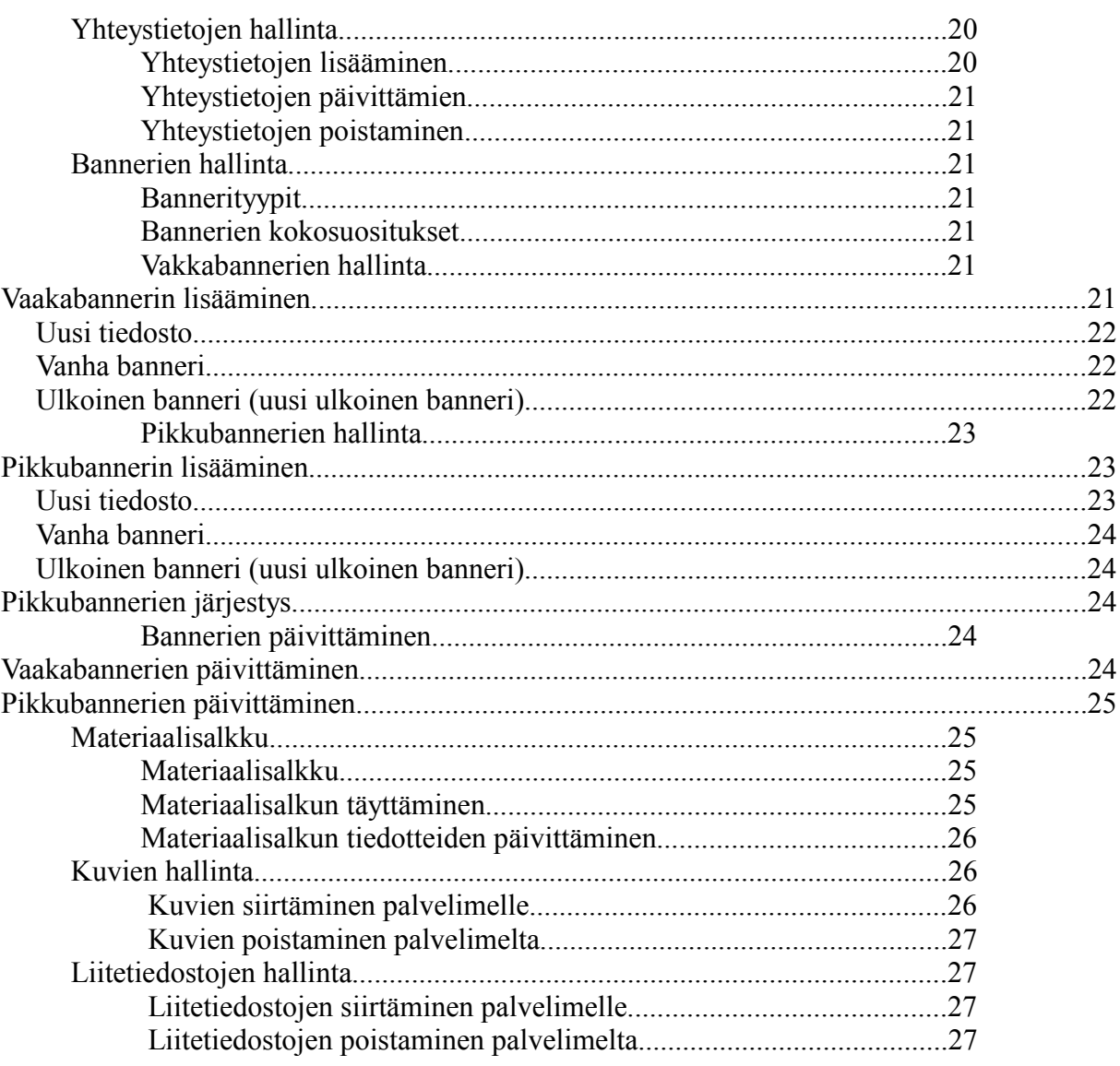

# **Yleistä NetEazer:stä**

NetEazer on internetselaimella käytettävä tietokantapohjainen sivustonhallintatyökalu. NetEazer hallinnointityökalu toimii ainoastaan Internet Explorer -selaimella, suosittelemme NetEazer:a käytettävän mielellään mahdollisimman uudella Internet Explorer versiolla, suositeltavin käytettävä selainversio on 7. NetEazer hallintatyökalu perustuu osittain tekniikkaan jota on mahdollista käyttää vain Internet Explorerilla, tästä syystä hallintatyökalua ei voi käyttää muilla selaimilla. Varsinainen internetissä näkyvä sivusto on pyritty rakentamaan niin että se toimii mahdollisimman laajalti eri selaimilla ja käyttöjärjestelmillä.

Kun kirjaudut NetEazer hallinnointityökaluun, NetEazer havaitsee näyttösi resoluution ja mukauttaa kokonsa pysty- ja leveyssuunnassa niin että käytössä on mahdollisimman suuri työtila.

NetEazer:n hallinnointitoimintojen yhteydessä on usein kuvake  $(\mathbf{P})$  jolla saat esiin pienen pikaohjeen kyseisestä toiminnosta.

Kaikki NetEazer:n toiminnot ovat riippuvaisia päävalikkosivulla tehtävästä kielivalinnasta, eli minkä kielisiä sivuston sivuja kulloinkin muokkaat. Jos sivusto on yksikielinen ei kielivalintaa tarvitse ottaa huomioon. Kielivalintaa voi vaihtaa ainoastaan päävalikkosivulla.

NetEazer:n hallintaliittymää on mahdollista käyttää joko suomeksi tai englanniksi, tämäkin kielivalinta tehdään päävalikkosivulla kohdassa *"Hallintaliittymän käyttökieli"*.

Kun lopetat NetEazer hallinnointi-istunnon, klikkaa oikean yläreunan "*Kirjaudu ulos*" -painiketta, tällöin palvelimella voimassaoleva istunto päättyy oikealla tavalla. Jos klikkaat "*Sulje*" -painiketta, hallintaikkuna sulkeutuu mutta kirjautumisesi jää voimaan n. Vuorokaudeksi tai kunnes poistat keksit selaimen välimuistista.

# **Yleisiä ohjesääntöjä**

#### **Kuvista**

Jos siirrät NetEazer:n kuvapankkiin kuvia, ota huomioon seuraavat seikat:

Internetissä käytettävien kuvien koko tulisi olla mahdollisimman pieni, kuitenkaan laadun kärsimättä kohtuuttomasti. Suositeltava resoluutio internetissä käytettäville kuville on 72 pistettä tuumalle. Normaali kuvankoko on kilotavuina laskettuna alle kymmenestä noin sataan kilotavuun.

Internetissä käytettävien kuvien formaatti on oltava joko *GIF* tai *JPG* ja kuvien on ehdottomasti oltava *RGB*-tilassa koska internetselaimet eivät pysty esittämään kuvia esimerkiksi *CMYK* tai *LAB* -tilassa.

#### **Tekstistä**

Sivujen sisältötekstit on suositeltavinta tuottaa NetEazer:llä, jos kuitenkin liität leikepöydän kautta sivulle tekstiä, toimi seuraavasti:

- 1. Liitä haluamasi teksti NetEazer sivulle.
- 2. Poista liitetystä tekstistä mahdolliset muotoilut muotoilujen poisto työkalulla.
- 3. Muotoile teksti NetEazer:n muotoilutyökaluilla.

Näin kannattaa toimia koska tekstinkäsittelyohjelmasta kopioitua tekstiä liitettäessä NetEazer:n siirtyy tekstin mukana usein myös muotoilumerkintöjä jotka saattavat näkyä väärin internetissä tai pahimmillaan jopa estää kokonaan sivun näkymisen. NetEazer:n omat muotoilutyökalut tuottavat standardinomaisia (*HTML ja CSS*) muotoilumerkintöjä jotka näkyvät varmasti oikein internetselaimissa.

Jos koet ongelmia sivutekstin muotoilussa teksin liittämisen jälkeen kannattaa teksti ensin liittää esimerkiksi Notepadiin joka poistaa muotoilukoodit, tämän jälkeen leikata ja liittää teksti vasta NetEazer:n sivulle.

# **Sivuston globaalit asetukset**

Valikkosivulla on mahdollista tehdä kolme koko sivustoon vaikuttavaa asetusta.

#### **Tiedotteita -palsta**

*"Näytä tiedotteita -palsta kaikilla sivuilla"* -rastilla voit määrätä että tiedotteita -palsta näytetään kaikilla sivuilla riippumatta sivukohtaisista asetuksista. Muista aina valinnan tehtyäsi tallentaa asetus "*Tallenna*" -painikkeella.

**Huomaa,** samoin kuin moni muukin asetus, tämä asetus on riippuvainen kielivalinnasta, eli asetus on tallennettava jokaiselle kielelle erikseen.

**Huomaa,** jos tässä kohdassa ei ole ruksia, jokaisella sivulla on voimassa sivukohtaiset asetukset.

#### **Tapahtumat -palsta**

*"Näytä tapahtumat -palsta kaikilla sivuilla"* -rastilla voit määrätä että tapahtumat -palsta näytetään kaikilla sivuilla riippumatta sivukohtaisista asetuksista. Muista aina valinnan tehtyäsi tallentaa asetus "*Tallenna*" -painikkeella.

**Huomaa,** samoin kuin moni muukin asetus, tämä asetus on riippuvainen kielivalinnasta, eli asetus on tallennettava jokaiselle kielelle erikseen.

**Huomaa,** jos tässä kohdassa ei ole ruksia, jokaisella sivulla on voimassa sivukohtaiset asetukset.

#### **Yhteystiedot**

"*Näytä yhteystiedot kaikilla sivuilla*" -valikolla voit asettaa jotkin tietyt yhteystiedot näkymään kaikilla sivuilla riippumatta yksittäisten sivujen omista asetuksista. Valinta on kätevä tilanteessa jossa yhteystietoja on määritetty esimerkiksi vain yhdelle paikalle, näin ei välttämättä tarvitse asettaa yhteystietoja näkymään sivukohtaisesti. Muista valinnan tehtyäsi tallentaa asetus "*Tallenna"* -painikkeella.

**Huomaa,** samoin kuin moni muukin asetus, tämä asetus on riippuvainen kielivalinnasta.

**Huomaa,** jos et halua määrittää yleisesti mitään yhteystietoja näkyviin, valitse valikkoon ensimmäinen kohta "*Ei yhteystietoja*", jokaisella sivulla on tällöin voimassa sivukohtaiset asetukset.

# **Päävalikkosivu**

#### **Yleistä**

Takaisin päävalikkosivulle pääset aina vasemman yläreunan "Pääv*alikko*" -painikkeesta.

#### **Hallinnoitavien sivujen kielivalinta**

Hallinnoi sivuja Suomi ·

Päävalikkosivulla on "*Hallinnoi sivuja"* -alasvetovalikko. Valikosta valitaan kieli aina ennen hallinnointitoimenpiteitä, tällöin kerrot NetEazer:lle minkä kielisiä sivuja, ajankohtaistiedotteita, tapahtumia tai yhteystietoja haluat käsitellä. Valikossa on valittuna oletuskieli tai viimeksi hallinnointisession aikana valittu kieli. Valittu kieli näkyy joka sivulla otsikkorivillä.

**Huomaa,** kielivalinnan voi tehdä vain päävalikkosivulla, jos siis haluat vaihtaa kieltä palaa takaisin päävalikkosivulle, vaihda kieli ja jatka hallinnointia.

**Huomaa,** jos hallinnoimasi sivusto on yksikielinen, ei kielivalintaa luonnollisestikaan tarvitse tehdä, tällöin oletuskieli on koko ajan voimassa.

#### **Hallinnointiliittymän kielivalinta**

Hallintaliittymän käyttökieli - Language of user interface Suomi (Finnish)

Päävalikkosivulla on "*Hallintaliittymän käyttökieli"* -alasvetovalikko. Valikosta valitaan kieli jolla hallintaliittymää halutaan käyttää. Vaihtoehtoina on joko Suomi tai Englanti.

**Huomaa,** kielivalinnan voi tehdä vain päävalikkosivulla, jos haluat vaihtaa kieltä palaa takaisin päävalikkosivulle, vaihda kieli ja jatka hallinnointia.

#### **Viimeksi päivitetyt sivut luettelo**

Päävalikkosivulla on luettelo "*Viimeksi päivitetyt sivut"*. Luettelosta näet mitä sivua on viimeksi päivitetty, sivun linkkiä klikkaamalla pääset kyseisen sivun muokkausnäkymään.

Viimeksi päivitetyt sivut Ziggurat Ensemble Introsivu Sjundbyn linna Etusivu

# **Sivujen hallinta**

#### **Uuden sivun lisääminen**

Lisätäksesi sivustolle uuden sivun, klikkaa päävalikkosivulta linkkiä "*Lisään uuden sivun*".

#### **Sivun asetukset**

"*Sivu on julkinen*" -asetus, sivu on oletusarvoisesti julkinen, toisin sanoen näkyy internetissä heti lisäämisen jälkeen, jos valinta poistetaan sivu ei näy internetissä.

"*Aseta sivu oletussivuksi*" -valinta. Valinnalla asetat uuden tai käsiteltävän sivun oletussivuksi. Oletussivu on sivu jonka internet-asiakkaat näkevät kun saapuvat ensimmäistä kertaa sivustolle tai mahdollisesti jos internet-asiakas vaihtaa sivuston kieltä, eli esimerkiksi siirtyy suomenkielisiltä sivuilta selaamaan englanninkielisiä sivuja.

"*Näytä ajankohtaista -palsta*" -valinta. Valinnalla asetat ajankohtaista -palstan näkymään uudella tai käsiteltävällä sivulla.

**Huomaa,** jos ajankohtaista -palsta ei sisällä voimassaolevia tiedotteita, palstaa ei näytetä sivulla valinnasta huolimatta.

"*Näytä sivulla yhteystiedot*" -valikko. Valikosta voit valita uudella tai käsiteltävällä sivulla näytettävät yhteystiedot.

**Huomaa,** yhteystiedot ovat sidoksissa kielivalintaan.

"*Sivun otsikko selaimessa*" -teksti. Tekstikenttään tulee kirjoittaa lyhyt otsikko joka kuvaa sivun sisältöä.

**Huomaa,** otsikko näkyy sivulla internet selaimen otsikkorivillä, otsikko EI OLE mikään varsinaisella sivulla näkyvä otsikko.

#### **Sivun linkitys**

"*Sivun linkkiteksti valikossa*" -teksti. Kenttään tulee kirjoittaa mahdollisimman lyhyt teksti joka kuvaa sivun sisältöä. Linkkiteksti näkyy sivustolla navigointilinkkinä sekä hallinnointiliittymässä valikoissa.

"*Sivun järjestysnumero valikossa* " -kenttä. Lisää kenttään numero joka ilmaisee sivun sijainnin valikossa. Sivuston navigointivalikkoja ei voi järjestää muulla tavoin kuin erillisellä numeroinnilla. Jos päivität sivua, voit vaihtaa sivun sijaintia syöttämällä uuden järjestysnumeron, mikäli jollakin samalla tasolla sijaitsevalla sivulla on sama numero, se siirretään yhden numeron verran alaspäin, toisin sanoen sivun järjestysnumeroa korotetaan yhdellä numerolla.

"*Aseta sivun sijainti valikossa*" -painike. Painiketta klikkaamalla avautuu valikko josta valitaan minkä sivun "alle" sivu halutaan linkittää.

Jos haluat asettaa luotavan sivun "juurisivuksi" sivuston juuritasolle (päävalikkoon), ruksaa kohta "*Aseta sivu juuritasolle*".

**Huomaa,** jos haluat luoda linkin joka osoittaa ulkoiselle sivulle (ts. ei tietokantaan) tai linkin joka on sähköposti- tai esim. FTP-linkki, käytä tällöin "*Linkitä ulkoiseen sivuun"* -toimintoa.

"*Linkitä ulkoiseen sivuun*" -toiminto. Jos uusi tai käsiteltävä sivu ei sisällä varsinaista sisältöä joka voidaan lisätä "*Sivun sisältö*" -kenttään vaan toimii pelkästään linkkinä johonkin staattiseen tai ulkoiseen sivuun, selaa linkki tähän "*Selaa/Aseta linkki*" -painikkeesta avautuvan ikkunan avulla. "*Luo linkki*" -ikkunassa voit linkittää sivun normaaliin tapaan johonkin aiemmin luotuun sivuun, tällöin luot ikäänkuin edelleenohjauksen.

Jos luot linkkiä ulkoiseen resurssiin, valitse "*Tyyppi*" -valikosta linkin tyyppi, *URL* -kenttään ilmestyy tällöin etuliite, kirjoita linkki kenttään ja kuittaa *Ok* -painikkeella.

Jos haluat että ulkoinen linkki avautuu erilliseen selain-ikkunaan, valitse "*Lisämääritykset*" -valikosta "*Avaa linkki uuteen ikkunaan*" -vaihtoehto.

**Huomaa,** ulkoinen linkki voi olla myös esimerkiksi sähköpostiosoite.

**Huomaa,** "*Selaa/Aseta linkki*" -painikkeesta avautuvassa ikkunassa joudut joskus kirjoittamaan linkin *URL* -kenttään käsin, kiinnitä erityistä huomiota linkin oikeellisuuteen.

**Huomaa,** mikäli määrität ulkoisen linkin, sivun muut asetuksen tai varsinainen sisältö eivät enää ole voimassa, lukuun ottamatta "*Julkinen*" -valintaa. Mahdollinen sisältöosaan syötetty aineisto kuitenkin säilytetään tallennuksen yhteydessä.

#### **Sivun päivittäminen**

Päivittääksesi sivua klikkaa päävalikkosivun "*Muokkaan olemassa olevaa sivua / Poistan sivun*" -linkkiä. Valitse seuraavaksi "*Nouda sivu*" -valikosta haluamasi sivu ja klikkaa "*Nouda sivu*" -painiketta.

Sivun päivitysnäkymä on identtinen sivun lisäysnäkymän kanssa muuten mutta sivun sijaintia valikossa voi muuttaa "*Vaihda sivun sijainti valikossa*" -painikkeesta avautuvassa ikkunassa. Jos sivu sijaitsee *juuritasolla* eli päävalikossa*,* painike ei ole käytössä.

**Huomaa,** juuritasolla olevaa sivua ei voi siirtää toisen juuritasolinkin alasivuksi. Toistaiseksi ainut tapa siirtää juuritason linkki alasivuksi on kopioida leikepöydän kautta juuritasolla olevan sivun sisältö uudelle sivulle ja linkittää uusi sivu halutulla tavalla sekä lopuksi poistaa juuritason sivu.

Sivun päivityksessä pätee samat säännöt kuin sivua lisättäessä.

#### **Sivun poistaminen**

Poistaaksesi sivun klikkaa päävalikkosivun "*Muokkaan olemassa olevaa sivua / Poistan sivun*" -linkkiä. Valitse seuraavaksi "*Nouda sivu*" -valikosta haluamasi sivu ja klikkaa "*Nouda sivu*" -painiketta, ennen sivun poistamista varmista että sivu on haluamasi sivu, sivun poistaminen on peruuttamaton. Klikkaa sivun alalaidassa "*Poista sivu*" -painiketta, toiminto varmistetaan dialogilla ja jos vastaat "*OK*" sivu poistetaan pysyvästi.

# **Tekstin muotoilutyökalut**

#### **Yleistä**

Tekstin muotoilusta yleensä : "*Enter*" näppäimellä luot kappaleen vaihdon, jos haluat tehdä pakotetun rivinvaihdon käytä näppäinyhdistelmää "Shift+Enter". "*Delete*" näppäimellä voit poistaa valitun osan tekstistä tai sivulle liitetyn kuvan.

Joillakin NetEazer:n hallintasivuilla on "Työkalupakki" jossa on käytettävissä olevat muotoilutyökalut, seuraavassa työkalujen kuvaukset:

 $\overline{\phantom{a}}$  - Otsikkotyylit -  $\overline{\phantom{a}}$ 

"*Otsikkotyylit*" -alasvetovalikko. Määrittääksesi otsikon, siirrä kursori haluamasi tekstin kohdalle ja valitse valikosta haluamasi otsikkotaso.

**Huomaa,** otsikkotason määrityksen voi muuttaa takaisin kappaleeksi vain valitsemalla "*Kappaletyylit*" -valikosta peruskappaletyylin (P).

 $-k$ appaletyylit -  $\blacksquare$ 

"*Kappaletyylit*" -alasvetovalikko. Määrittääksesi kappaletyylin, siirrä kursori haluamasi tekstin kohdalle ja valitse valikosta haluamasi kappaletyyli.

**Huomaa,** valikko sisältää myös luettelotyylit. Kappaletyyli vaikuttaa otsikkotasoihin ainoastaan jos valitset peruskappaletyylin (P), tällöin otsikkotaso muuttuu kappaleeksi.

 $\boxed{-}$  Fontti  $\leftarrow$ 

"*Fontti*" -alasvetovalikko. Määrittääksesi kirjasintyylin, siirrä kursori haluamasi tekstin kohdalle ja valitse valikosta haluamasi fontti.

-- Fontin koko -- -

"*Fontin koko*" -alasvetovalikko. Määrittääksesi kirjasimen koon, siirrä kursori haluamasi tekstin kohdalle ja sitten valikosta haluamasi fontin koko.

 $\overline{\phantom{a}}$  - Fontin väri --  $\overline{\phantom{a}}$ 

틀

"*Fontin väri*" -alasvetovalikko. Määrittääksesi kirjasimen värin, valitse hiirellä maalaten haluamasi teksti ja sitten valikosta haluamasi fontin väri.

 $\frac{A}{\sqrt{a}}$ Koodinäkymä / Normaali näkymä. Kuvaketta klikkaamalla saat näkyviin muokattavan sivun lähdekoodimuodossa (eli HTML muodossa). Klikkaamalla uudelleen kuvaketta saat näkyviin normaalinäkymän.

**Huomaa**, käytä tätä toimintoa varoen ja ainoastaan pakottavissa tilanteissa.

- Kopioi leikepöydälle, voit käyttää myös näppäinyhdistelmää Ctrl+C. 晒
- ê. Liitä leikepöydältä, voit käyttää myös näppäinyhdistelmää Ctrl+V.
- × Tyhjennä, toiminto tyhjentää käsiteltävän alueen sisällön.
- $\vert x \vert$ Poista muotoilut, valitse haluamasi teksti hiirellä maalamalla ja klikkaa kuvaketta.

**Huomaa**, työkalulla voi poistaa vain niin sanotut suorat muotoilut, eli lihavointi, kursivointi, alleviivaus, erillinen fonttimääritys jne. Otsikko- tai kappaletyylivalikosta valittuja muotoiluja ei voi poistaa tällä työkalulla.

- ⊙ Lisää kellonaika, klikkaa painiketta, kursorin sijaintiin tulostuu kellonaika klikkaamishetkellä.
- 牺 Lisää päiväys, klikkaa painiketta, kursorin sijaintiin tulostuu kuluva päiväys.
- $\mathbf{B}$ Lihavoi, valitse haluamasi teksti hiirellä maalamalla ja klikkaa kuvaketta.
- Ι Kursivoi, valitse haluamasi teksti hiirellä maalamalla ja klikkaa kuvaketta.
- $\underline{\mathbf{u}}$ Alleviivaa, valitse haluamasi teksti hiirellä maalamalla ja klikkaa kuvaketta.
	- Asemoi vasemmalle, valitse haluamasi teksti tai kuva hiirellä maalamalla ja klikkaa kuvaketta.

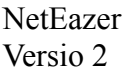

KÄYTTÖOHJE 12 (28)

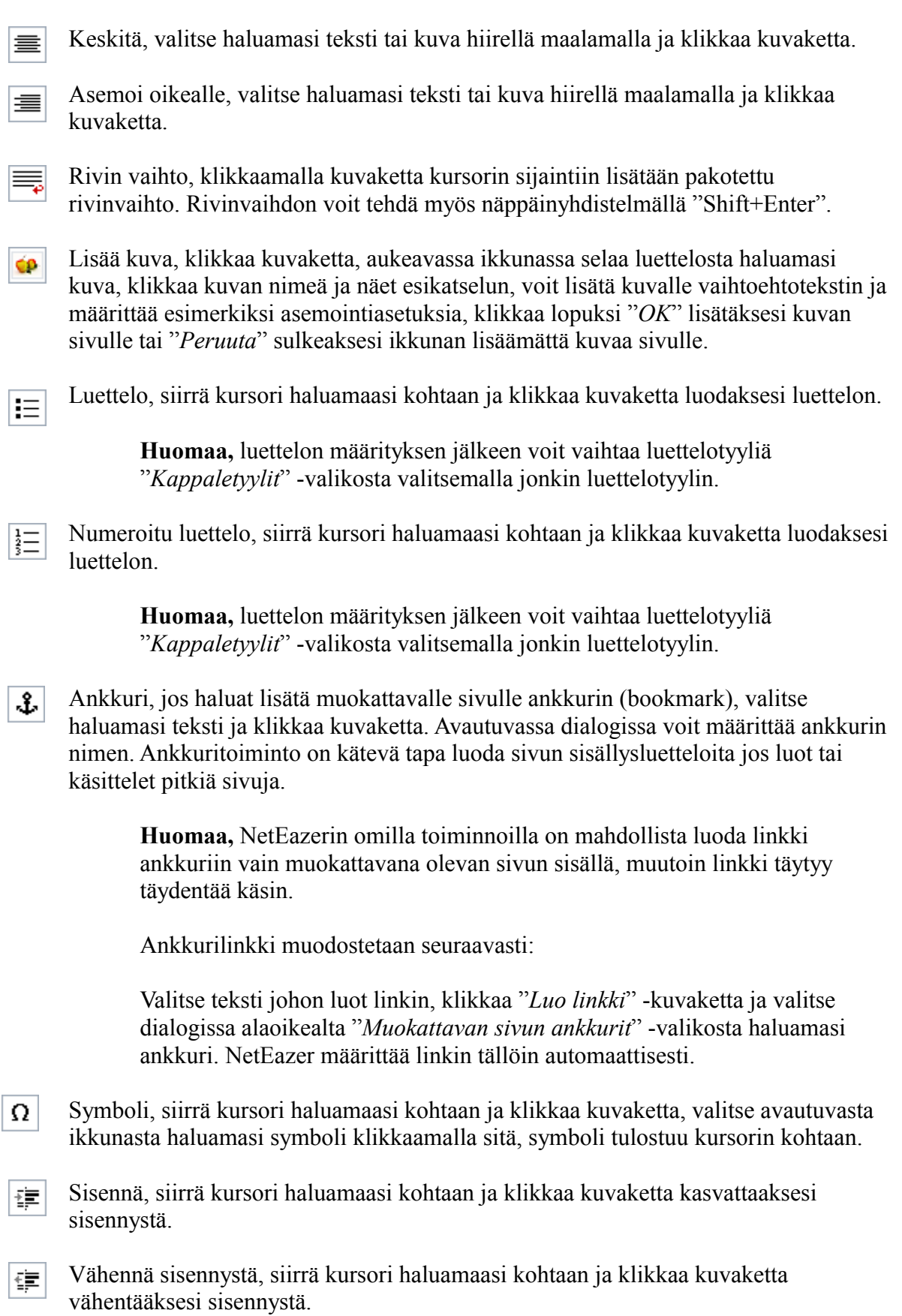

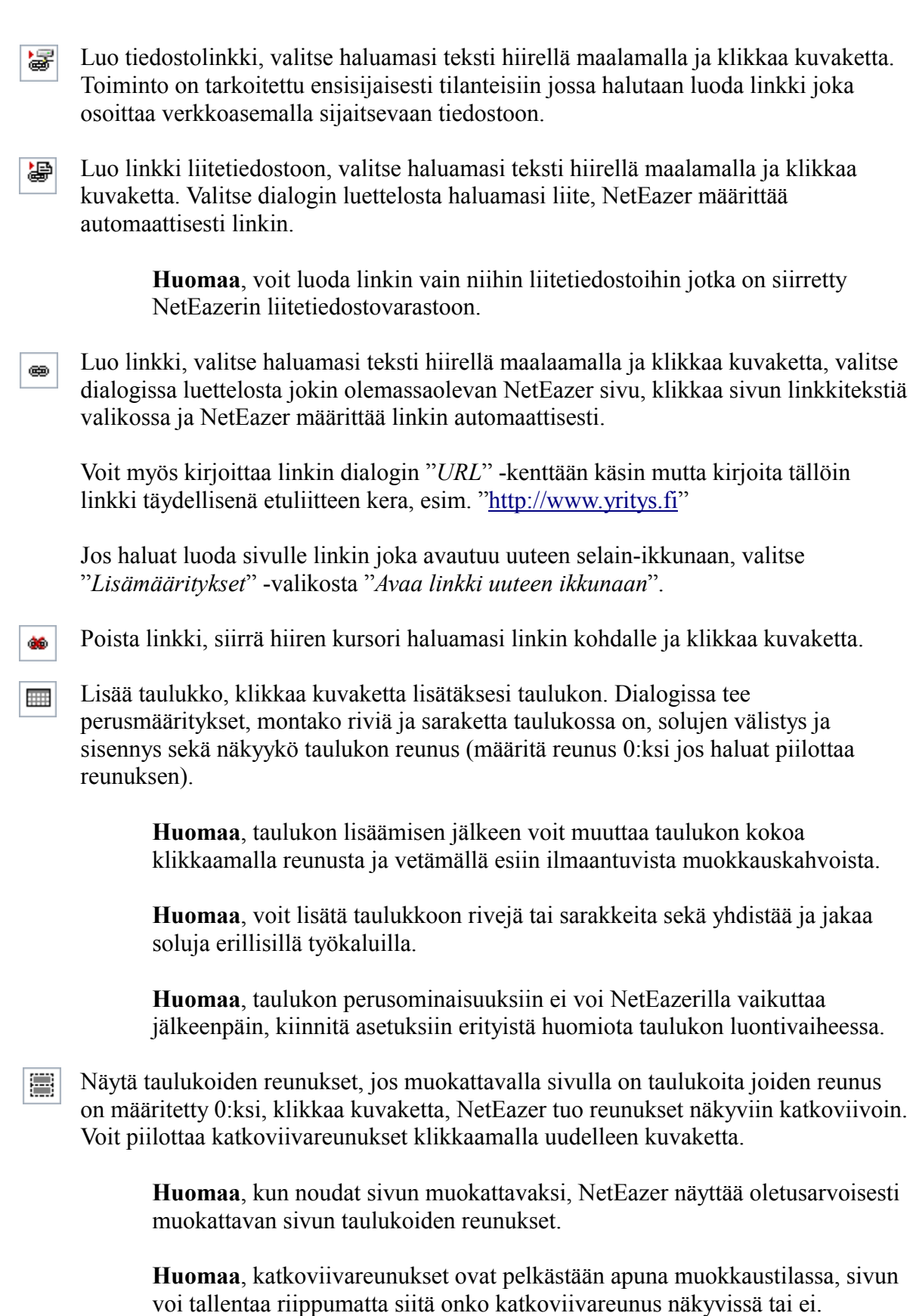

KÄYTTÖOHJE 14 (28)

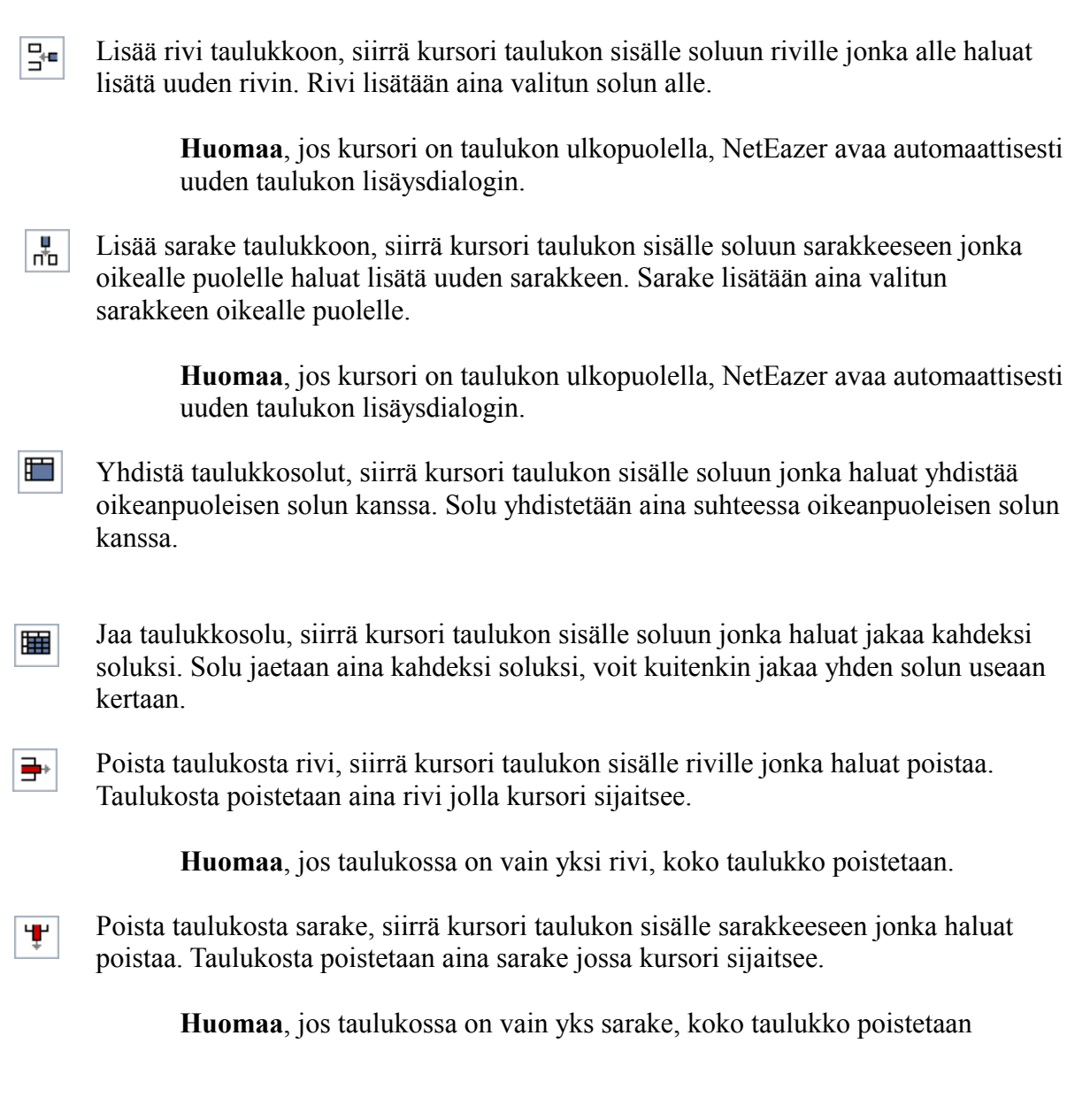

# **Sivujen linkityksestä**

NetEazer sivuja voi linkittää kahden pääperiaatteen mukaisesti:

#### **1. Tietokantaan linkitetty sivu**

Tällä linkkityypillä tarkoitetaan yksinkertaisesti jotakin NetEazer:llä luotua sivua joka on tallennettu NetEazer:n tietokantaan, sivu voi olla juuritasolla tai juuritason alla alasivuna.

#### **2. Ulkoinen linkki**

Tämä linkkityyppi tarkoittaa NetEazer -sivua joka on määritetty ulkoiseksi linkiksi "*Linkitä ulkoiseen sivuun*" -toiminnolla. Ulkoinen linkki voi olla mikä tahansa linkki joka osoittaa jollekin sivuston ulkoiselle sivulle, sivustolle tai johonkin sivuston ulkoiseen resurssiin, ulkoinen linkki voi olla myös sähköpostiosoite.

**Huomaa,** linkkityypeillä ei tarkoiteta sivun elementeille mahdollisesti asetettuja linkkejä, toisin sanoen sivulla sijaitseville kuville tai tekstille.

# **Tiedotteiden hallinta (***tiedotteita* **-palsta)**

#### **Tiedotteen lisääminen**

Lisätäksesi uuden tiedotteen tiedotteita -palstalle klikkaa päävalikkosivun "*Lisään tiedotteita -palstalle tiedotteen*" -linkkiä.

#### **Voimassaoloaika**

Tiedotteen lisäysnäkymässä asetetaan tiedotteelle "*Vuosi*" -kenttään vuosiluku jolloin tiedote on lisätty sekä voimassaoloaika syöttämällä kaksi päivämäärää. Oletuksena voimassaoloaika kenttiin on määritetty kuluva vuosi, voimassaolon alkamisajankohdaksi kuluva päivä sekä voimassaolon loppupäiväksi päiväys yhden kuukauden päähän kuluvasta päivästä lukien. Voit halutessasi muuttaa päiväyksiä, syötä päiväykset kuitenkin aina täydellisinä ja muodossa "*pp.kk.vvvv".* Lisäksi voit määrittää tiedotteelle kellonajan jolloin tiedote on näkyvissä, voit lisätä kellonaikakenttiin tunnin numeron tai tarkemman kellonajan, syötä tarkat kellonajat muodossa "hh:mm".

**Huomaa,** kun tiedotteen voimassaoloaika umpeutuu, se ei enää näy tiedotteita palstalla. Huomaa myös että vanhentunut tiedote saattaa näkyä tiedotearkistossa.

#### **Tiedote teksti**

Varsinainen tiedote koostuu kahdesta osasta, lyhennelmästä (ingressi) ja varsinaisesta tiedotteesta. Ainoastaan lyhennelmä on aina pakollinen.

Jos tiedote on lyhyt voi sen kirjoittaa kokonaan "*Lyhennelmä*" -kenttään, pidemmät tiedotteet kannatta aina kirjoittaa "*Tiedote*" -kenttään, tällöin tulee myös kirjoittaa "*Lyhennelmä*" -kenttään lyhyt kuvaus tiedotteesta koska lyhennelmä on aina pakollinen.

Varsinaisella internetissä näkyvällä sivustolla tiedotteita -palstalla näkyy ainoastaan tiedotteiden lyhenteet, jos tiedote koostuu pelkästä lyhenteestä. Jos tiedote koostuu lyhenteen lisäksi pidemmästä tekstistä, lyhennelmä toimii linkkinä varsinaiselle tiedotesivulle. Tiedotesivulla näkyy tiedotteen pidempi teksti. Tiedotteen tarkastelusivulla on myös näkyvissä tiedotteita -palsta, palstalla on näkyvissä kaikki voimassaolevat tiedotteet, lisäksi näkyvissä on linkki tiedotearkistoon.

#### **Tiedotteen päivittäminen**

#### **Tietojen päivittäminen**

Päivittääksesi tiedotetta klikkaa päävalikkosivulla "*Käsittelen tiedotteita palstan -tiedotteita*". Etsi haluamasi tiedote luettelosivulla ja klikkaa tiedotteen vasemmalla puolella olevaa "*Päivitä*" -kuvaketta. Tiedotteen päivitysnäkymä on identtinen tiedotteen lisäysnäkymän kanssa, voit lisätä tiedotteelle uusia liitteitä aiempien lisäksi, liitteitä voi kuitenkin poistaa tiedotteelta vain tiedoteluettelosivulla.

Tiedotteen päivitysnäkymästä takaisin luetteloon pääset päivitysnäkymän vasemman yläreunan "*< Takaisin*" -linkillä.

#### **Tiedoteluettelo**

Tiedoteluettelossa tulee valita jokin sivuston alue sekä tyyppi minkälaisia tiedotteita haluaa selata.

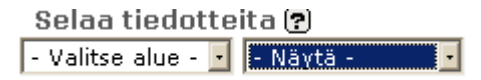

Tiedoteluettelossa näkyy yhdellä kertaa maksimissaan tietty määrä tiedotteita, jos tiedotteita on enemmän (riippuen luettelosivun hakuvalinnoista) aktivoituvat luettelon ylä- sekä alapuolella olevat selauslinkit, selauslinkkien avulla voit selata luetteloa eteen- ja taaksepäin, suoraan luettelon alkuun tai loppuun. Tiedoteluettelon oikeassa yläkulmassa on pieni osoitinnumerosarja josta näet missä kohden luetteloa olet, esimerkiksi [1-5/6] kertoo että näkyvissä on ensimmäiset viisi tiedotetta kuudesta.

Voit selata tietyntyyppisiä tiedotteita "*Selaa tiedotteita*" -valikon avulla:

"*Vain voimassaolevat*" -valinnalla luettelossa näkyy ainoastaan tiedotteet joiden voimassaoloaika ei ole umpeutunut.

"*Menneet*" -valinnalla luettelossa näkyy ainoastaan tiedotteet joiden voimassaoloaika on umpeutunut.

"*Arkistoidut*" -valinnalla luettelossa näkyy ainoastaan tiedotteet jotka on merkitty arkistoiduiksi.

"K*aikki*" -valinnalla luettelossa näkyy kaikki tiedotteet riippumatta tiedotteiden voimassaoloajasta tai muista asetuksista.

#### **Pikahaku**

Etsi tiedotteista ?  $\sqrt{\mathsf{Etsi}}$ 

Tiedoteluettelossa on myös pikahakumahdollisuus "*Etsi tiedotteista*" -kentän avulla, kirjoita jokin sana kenttään ja klikkaa "*Etsi*" -painiketta, riittää että kirjoitat vain osittaisenkin sanan, pikahaku etsii hakusanan perusteella tiedotteen lyhennelmästä sekä varsinaisesta pidemmästä tiedotetekstistä.

#### **Liitetiedostojen poistaminen tiedotteesta**

Etsi haluamasi tiedote luettelosivulla, jokaisen tiedotteen kohdalla on luettelo mahdollisista liitteistä sekä poistokuvake, toiminto varmistetaan dialogilla ja jos vastaat "*OK*" liitetiedosto poistetaan pysyvästi.

#### **Tiedotteen poistaminen**

Poistaaksesi tiedotteen klikkaa päävalikkosivun "*Käsittelen tiedotteita -palstan tiedotteita*" -linkkiä. Tiedoteluettelosivulla etsi haluamasi tiedote ja klikkaa tiedotteen vasemmalla puolella olevaa "*Poista*" -kuvaketta. Toiminto varmennetaan dialogilla ja jos vastaat "*OK*" tiedote sekä siihen mahdollisesti liitetyt liitetiedostot poistetaan pysyvästi.

# **Tiedotearkisto**

Tiedotearkisto muodostuu vanhentuneista tiedotteista joita ei ole poistettu, mutta jotka on merkitty arkistoitavaksi.

# **Tapahtumien hallinta (***tapahtumat* **-palsta)**

#### **Tapahtumien lisääminen**

Lisätäksesi uuden tapahtuman tapahtumat -palstalle klikkaa päävalikkosivun "*Lisään tapahtumat -palstalle tapahtuman*" -linkkiä.

#### **Voimassaoloaika**

Tapahtuman lisäysnäkymässä asetetaan tapahtumalle "*Vuosi*" -kenttään vuosiluku jolloin tapahtuma on ajankohtainen sekä tapahtuman ajankohta syöttämällä ainakin yksi päiväys *"Tapahtuman ajankohta" -*kenttiin. Oletuksena tapahtuman ajankohtaa ei ole. Syötä päiväykset aina täydellisinä ja muodossa "*pp.kk.vvvv".* Lisäksi voit määrittää tapahtumalle kellonajan, voit lisätä kellonaikakenttiin tunnin numeron tai tarkemman kellonajan, syötä tarkat kellonajat muodossa "hh:mm".

**Huomaa,** kun tapahtuman ajankohta siirtyy menneisyyteen, se ei enää näy tapahtumat palstalla. Huomaa myös että vanhentunut tapahtuma saattaa näkyä tapahtuma-arkistossa.

#### **Tapahtuman kuvaus**

Varsinainen tapahtuma voi koostua kahdesta osasta, lyhennelmästä ja varsinaisesta tapahtuman kuvauksesta. Ainoastaan lyhennelmä on aina pakollinen.

Jos tapahtuman kuvaus on lyhyt voi sen kirjoittaa kokonaan "*Lyhennelmä*" -kenttään, pidemmät tapahtuman kuvaukset kannatta aina kirjoittaa "*Tapahtuma*" -kenttään, tällöin tulee myös kirjoittaa "*Lyhennelmä*" -kenttään lyhyt kuvaus tapahtumasta koska lyhennelmä on aina pakollinen.

Varsinaisella internetissä näkyvällä sivustolla tapahtumat -palstalla näkyy ainoastaan tapahtumien lyhenteet, jos tapahtuma koostuu pelkästä lyhenteestä. Jos tapahtuma koostuu lyhenteen lisäksi pidemmästä kuvauksesta, lyhennelmä toimii linkkinä varsinaiselle tapahtumasivulle. Tapahtumasivulle näkyy tapahtuman pidempi kuvaus. Tapahtuman tarkastelusivulla on myös näkyvissä tapahtumat -palsta, palstalla on näkyvissä kaikki voimassaolevat tapahtumat. Näkyvissä on lisäksi linkki tapahtuma-arkistoon.

#### **Tapahtuman päivittäminen**

#### **Tietojen päivittäminen**

Päivittääksesi tapahtuman tietoja klikkaa päävalikkosivulla "*Käsittelen tapahtumat -palstan -tapahtumia*". Etsi haluamasi tapahtuma luettelosivulla ja klikkaa tapahtuman vasemmalla puolella olevaa "*Päivitä*" -kuvaketta. Tapahtuman päivitysnäkymä on identtinen tapahtuman

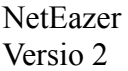

KÄYTTÖOHJE 19 (28)

lisäysnäkymän kanssa, voit lisätä tapahtumalle uusia liitteitä aiempien lisäksi, liitteitä voi kuitenkin poistaa tapahtumalta vain tiedoteluettelosivulla.

Tapahtuman päivitysnäkymästä takaisin luetteloon pääset päivitysnäkymän vasemman yläreunan "*< Takaisin*" -linkillä.

#### **Tapahtumaluettelo**

Tapahtumaluettelossa on näkyvissä oletusarvoisesti kaikki lisätyt tapahtumat tapahtumien ajankohdan mukaan järjestettynä.

Tapahtumaluettelossa näkyy yhdellä kertaa maksimissaan viisi tapahtumaa, jos tapahtumia on enemmän (riippuen luettelosivun hakuvalinnoista) aktivoituvat luettelon ylä- sekä alapuolella olevat selauslinkit, selauslinkkien avulla voit selata luetteloa eteen- ja taaksepäin, suoraan luettelon alkuun tai loppuun. Tapahtumaluettelon oikeassa yläkulmassa on pieni osoitin-numerosarja josta näet missä kohden luetteloa olet, esimerkiksi [1-5/6] kertoo että näkyvissä on ensimmäiset viisi tapahtumaa kuudesta.

Selaa tapahtumia ?  $\boxed{\cdot$  Näytä tapahtumat -  $\boxed{\cdot}$ 

Voit selata tietyntyyppisiä tapahtumia "*Selaa tapahtumia*" -valikon avulla:

"*Vain voimassaolevat*" -valinnalla luettelossa näkyy ainoastaan tapahtumat joiden voimassaoloaika ei ole umpeutunut.

"*Menneet*" -valinnalla luettelossa näkyy ainoastaan tapahtumat joiden voimassaoloaika on umpeutunut.

"*Arkistoidut*" -valinnalla luettelossa näkyy ainoastaan tapahtumat jotka on merkitty arkistoiduiksi.

"K*aikki*" -valinnalla luettelossa näkyy kaikki tapahtumat riippumatta tiedotteiden voimassaoloajasta tai muista asetuksista.

#### **Pikahaku**

Etsi tapahtumista ?  $\|$  Etsi

Tapahtumaluettelossa on myös pikahakumahdollisuus "*Etsi tapahtumista*" -kentän avulla, kirjoita jokin sana kenttään ja klikkaa "*Etsi*" -painiketta, riittää että kirjoitat vain osittaisenkin sanan, pikahaku etsii hakusanan perusteella tapahtuman lyhennelmästä sekä varsinaisesta pidemmästä kuvaustekstistä.

#### **Liitetiedostojen poistaminen tapahtumasta**

Etsi haluamasi tapahtuma luettelosivulla, jokaisen tapahtuman kohdalla on luettelo mahdollisista liitteistä sekä poistokuvake, toiminto varmistetaan dialogilla ja jos vastaat "*OK*" liitetiedosto poistetaan pysyvästi.

#### **Tapahtuman poistaminen**

Poistaaksesi tapahtuman klikkaa päävalikkosivun "*Käsittelen tapahtumia -palstan tapahtumia*" -linkkiä. Tapahtumaluettelosivulla etsi haluamasi tapahtuma ja klikkaa tapahtuman vasemmalla puolella olevaa "*Poista*" -kuvaketta. Toiminto varmennetaan dialogilla ja jos vastaat "*OK*" tapahtuma sekä siihen mahdollisesti liitetyt liitetiedostot poistetaan pysyvästi.

## **Tapahtuma-arkisto**

Tapahtuma-arkisto muodostuu vanhentuneista tapahtumista joita ei ole poistettu, mutta jotka on merkitty arkistoitavaksi.

# **Yhteystietojen hallinta**

#### **Yhteystietojen lisääminen**

Lisätäksesi sivustolle yhteystietoja klikkaa päävalikkosivulla "*Lisään/Muokkaan yhteystietoja*" -linkkiä.

Yhteystietojen käsittelysivulla kirjoita ensin paikan nimi "*Uusi paikka*" kenttään ja tämän jälkeen varsinaiset yhteystiedot "*Yhteystiedot*" -kenttään. Muista tallentaa tiedot.

**Huomaa,** "*Uusi paikka"* -kenttään kirjoitettu paikannimi ei näy varsinaisilla internetsivuilla, paikannimi on pelkkä apu sivuja rakennettaessa kun tehdään valinta sivulla näkyvistä yhteystiedoista.

**Huomaa,** voit lisätä yhteystietoja tarvittaessa usealle paikalle.

**Huomaa,** yhteystiedot ovat sidoksissa kielivalintaan, jokaiselle kielelle täytyy syöttää yhteystiedot erikseen.

#### **Yhteystietojen päivittämien**

Päivittääksesi yhteystietoja klikkaa päävalikkosivulla "*Lisään/Muokkaan yhteystietoja*" -linkkiä.

"*Valitse paikka*" -valikossa on kaikki paikat joille on syötetty yhteystietoja. Valitse valikosta paikka jonka yhteystietoja haluat päivittää, valinnan jälkeen yhteystiedot ilmestyvät vasemmalle "*Yhteystiedot*" -kenttään, päivitä tietoja ja tallenna.

#### **Yhteystietojen poistaminen**

Poistaaksesi yhteystietoja klikkaa päävalikkosivulla "*Lisään/Muokkaan yhteystietoja*" -linkkiä.

"*Valitse paikka*" -valikossa on kaikki paikat joille on syötetty yhteystiedot. Valitse valikosta paikka jonka yhteystiedot haluat poistaa, valinnan jälkeen yhteystiedot ilmestyvät vasemmalle "*Yhteystiedot*" -kenttään, klikkaa "*Poista*" -painiketta oikealla. Toiminto varmennetaan dialogilla ja jos vastaat "*OK*", yhteystiedot poistetaan pysyvästi.

## **Bannerien hallinta**

#### **Bannerityypit**

NetEazer hallintaliittymässä käsitellään kahden-tyyppisiä bannereita: vaaka- ja pikkubannereita. Vaakabannereilla tarkoitetaan sivuston ylätunnisteen leveitä bannereita. Pikkubannereilla tarkoitetaan sivuston oikeassa tai vasemmassa reunassa näkyviä kapeita pystysuunnassa järjestettyjä bannereita. Eri bannerityyppien hallinta poikkeaa hieman toisistaan.

#### **Bannerien kokosuositukset**

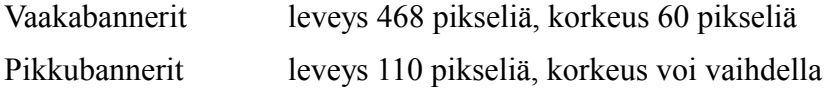

#### **Vakkabannerien hallinta**

#### **Vaakabannerin lisääminen**

Klikkaa päävalikkosivulla *"Lisään tai muutan järjestystä"* -kohdasta *"vaakabannerit".*

Valitse *"Alue"* -valikosta sivuston alue jolle lisäät vaakabannerin, valinnan

yhteydessä sivun keskiosan esikatseluosa päivittyy ja siihen ilmaantuu alueelle aiemmin lisätyt bannerit tai vaihtoehtoisesti ilmoitus *"Alueella ei ole vaakabanneria".*

Valitse seuraavaksi *"Tyyppi"* -valikosta lisäätkö sivuton alueelle jo aiemmin NetEazer:n lisätyn vaakabannerin, uuden banneritiedoston vai ulkoisen bannerin.

#### **Uusi tiedosto**

Valinnalla lisätään kokonaan uusi fyysinen banneri, eli .gif tai .jpg -kuva, vaihtoehtoisesti .swf -tiedosto Flash banneri. NetEazer ei anna lisätä muunlaisia tiedostoja.

Selaa uusi banneritiedosto *"Banneritiedosto"* -kenttään lähiverkosta tai työasemaltasi. Tiedosto kopioidaan www-palvelimelle tallennuksen yhteydessä.

Uuden bannerin lisäämisen yhteydessä banneriin liitetään linkki, paitsi jos banneri on .swf -tiedosto eli Flash banneri, tämän tyyppinen banneri sisältää jo mahdollisen linkin. Huomattavaa on että linkki tule kirjoittaa *"Banneriin asetettava linkki"* -kenttään täydellisenä etuliite mukaan lukien, hyvä tapa on testata linkki kirjoittamisen jälkeen *"Testaa linkki"* -painikkeella, toiminto avaa linkin kohteen uuteen ikkunaan jossa toiminta on helppo todeta.

Lisää lopuksi bannerin voimassaoloaika, voimassaoloaika on vaakabannereilla aluekohtainen. Muista aina lopuksi tallentaa, tallennuksen jälkeen banneri siirtyy esikatselunäkymään sivun keskiosaan.

#### **Vanha banneri**

Valinnalla lisätään jollekin sivuston alueelle jo aiemmin NetEazer:n lisätty banneri, joko tiedosto tai ulkoinen banneri.

Kikkaa *"Selaa banneri"* -painiketta, avautuvassa dialogissa näet luettelossa kaikki bannerivarastossa olevat vaakabannerit. Valitse haluamasi banneri valintaikonilla, älä klikkaa itse banneria. Kuittaa valinta *"OK"* -painikkeella. Lisää lopuksi bannerin voimassaoloaika, voimassaoloaika on vaakabannereilla aluekohtainen. Muista aina lopuksi tallentaa, tallennuksen jälkeen banneri siirtyy esikatselunäkymään sivun keskiosaan.

**Huomaa** että esikatseluosan kautta bannerin voi myös poistaa sivuston alueelta *"Poista"* -ikonilla, poistaminen ei kuitenkaan tuhoa itse banneria, banneri säily bannerivarastossa.

#### **Ulkoinen banneri (uusi ulkoinen banneri)**

Joskus uusi lisättävä vaakabanneri ei ole fyysinen tiedosto vaan pelkkä koodi joka saadaan bannerin toimittajalta, tällöin bannerityyppi on *"Ulkoinen banneri".*

Lisää bannerikoodi leikepöydän kautta "Ulkoinen banneri" -kenttään näin; Kopioi ensin bannerikoodi leikepöydälle ja liitä NetEazer:n klikkaamalla *"Liitä leikepöydältä"* -painiketta, voit myös käyttää *"Ctrl+V"* näppäinyhdistelmää. Kannattaa aina myös testata bannerin toiminta ennen

NetEazer KÄYTTÖOHJE 23 (28)

tallennusta *"Testaa"* -painikkeella, toiminto avaa uuden ikkunan jossa bannerin toiminta on helppo varmistaa.

Lisää lopuksi bannerin voimassaoloaika, voimassaoloaika on vaakabannereilla aluekohtainen. Muista aina lopuksi tallentaa, tallennuksen jälkeen banneri siirtyy esikatselunäkymään sivun keskiosaan.

#### **Pikkubannerien hallinta**

#### **Pikkubannerin lisääminen**

Klikkaa päävalikkosivulla *"Lisään tai muutan järjestystä"* -kohdasta *"pikkubannerit".*

Valitse *"Alue"* -valikosta sivuston alue jolle lisäät pikkubannerin, valinnan yhteydessä sivun oikean laidan esikatseluosa päivittyy ja siihen ilmaantuu alueelle aiemmin lisätyt bannerit tai vaihtoehtoisesti ilmoitus *"Alueella ei ole yhtäkään pikkubanneria".*

Valitse seuraavaksi *"Tyyppi"* -valikosta lisäätkö sivuston alueelle jo aiemmin NetEazer:n lisätyn pikkubannerin, uuden banneritiedoston vai ulkoisen bannerin.

#### **Uusi tiedosto**

Valinnalla lisätään kokonaan uusi fyysinen banneri, eli .gif tai .jpg -kuva, vaihtoehtoisesti .swf -tiedosto Flash banneri. NetEazer ei anna lisätä muunlaisia tiedostoja.

Selaa uusi banneritiedosto *"Banneritiedosto"* -kenttään lähiverkosta tai työasemaltasi. Tiedosto kopioidaan www-palvelimelle tallennuksen yhteydessä.

Uuden bannerin lisäämisen yhteydessä banneriin liitetään linkki, paitsi jos banneri on .swf -tiedosto eli Flash banneri, tämän tyyppinen banneri sisältää jo mahdollisen linkin. Huomattavaa on että linkki tule kirjoittaa *"Banneriin asetettava linkki"* -kenttään täydellisenä etuliite mukaan lukien, hyvä tapa on testata linkki kirjoittamisen jälkeen *"Testaa linkki"* -painikkeella, toiminto avaa linkin kohteen uuteen ikkunaan jossa toiminta on helppo todeta.

Lisää bannerin voimassaoloaika, voimassaoloaika on pikkubannereilla bannerikohtainen, toisin sanoen voimassaoloaikaa ei voi asettaa aluekohtaisesti sivuston eri alueille. Muista aina lopuksi tallentaa, tallennuksen jälkeen banneri siirtyy esikatselunäkymään sivun oikeaan laitaan.

Lisää lopuksi bannerille järjestysnumero, pikkubannerit järjestetään tämän numeron mukaan. Huomattavaa on että voit korvata aiemman bannerin sijainnin antamalla uudelle bannerille saman järjestysnumeron.

#### **Vanha banneri**

Valinnalla lisätään jollekin sivuston alueelle jo aiemmin NetEazer:n lisätty pikkubanneri, joko tiedosto tai ulkoinen banneri.

Kikkaa *"Selaa banneri"* -painiketta, avautuvassa dialogissa näet luettelossa kaikki bannerivarastossa olevat pikkubannerit. Valitse haluamasi banneri valintaikonilla, älä klikkaa itse banneria. Kuittaa valinta *"OK"* -painikkeella.

Lisää lopuksi bannerille järjestysnumero, pikkubannerit järjestetään tämän numeron mukaan. Huomattavaa on että voit korvata aiemman bannerin sijainnin antamalla uudelle bannerille saman järjestysnumeron.

**Huomaa** että esikatseluosan kautta bannerin voi myös poistaa sivuston alueelta *"Poista"* -ikonilla, poistaminen ei kuitenkaan tuhoa itse banneria, banneri säily bannerivarastossa.

#### **Ulkoinen banneri (uusi ulkoinen banneri)**

Joskus uusi lisättävä vaakabanneri ei ole fyysinen tiedosto vaan pelkkä koodi joka saadaan bannerin toimittajalta, tällöin bannerityyppi on *"Ulkoinen banneri".*

Lisää bannerikoodi leikepöydän kautta "Ulkoinen banneri" -kenttään näin; Kopioi ensin bannerikoodi leikepöydälle ja liitä NetEazer:n klikkaamalla *"Liitä leikepöydältä"* -painiketta, voit myös käyttää *"Ctrl+V"* näppäinyhdistelmää. Kannattaa aina myös testata bannerin toiminta ennen tallennusta *"Testaa"* -painikkeella, toiminto avaa uuden ikkunan jossa bannerin toiminta on helppo varmistaa.

Lisää bannerin voimassaoloaika, voimassaoloaika on pikkubannereilla bannerikohtainen, toisin sanoen voimassaoloaikaa ei voi asettaa aluekohtaisesti sivuston eri alueille. Muista aina lopuksi tallentaa, tallennuksen jälkeen banneri siirtyy esikatselunäkymään sivun oikeaan laitaan.

Lisää lopuksi bannerille järjestysnumero, pikkubannerit järjestetään tämän numeron mukaan. Huomattavaa on että voit korvata aiemman bannerin sijainnin antamalla uudelle bannerille saman järjestysnumeron.

#### **Pikkubannerien järjestys**

Voit muuttaa alueittain pikkubannerien järjestystä muuttamalla järjestysnumeroita suoraan esikatseluosaan. Muutettuasi muista aina tallentaa järjestys *"Tallenna järjestys"* -painikkeella.

#### **Bannerien päivittäminen**

#### **Vaakabannerien päivittäminen**

Klikkaa päävalikkosivulla *"Käsittelen"* -kohdassa *"vaakabannereita"* -linkkiä.

Luettelosivulle pääset myös bannerin lisäysnäkymästä klikkaamalla *"Banneriluettelo"* -painiketta.

Luettelosivulla valitse valikosta *"Kaikki bannerit"*, sivulle ilmaantuu luettelo jossa on kaikki sivustolle lisätyt vaakabannerit. Etsi luettelosta haluamasi banneri ja klikkaa valintaikonia, valitun bannerin tiedot ilmaantuvat lomakkeelle muutettavaksi. Muista aina tallentaa jos teet muutoksia.

Voit etsiä banneria myös sanahaulla, sanahaku koskee banneriin mahdollisesti liitettyjä kommentteja. Haku toimii osavastaavuusperiaatteella, eli riittää että kirjoitat hakukriteeriksi vain osittaisenkin sanan.

**Huomaa** että voit myös poistaa bannerin päivityslomakkeen avulla klikkaamalla *"Poista banneri"* -painiketta. Bannerin poisto tällä tavalla kuitenkin poistaa bannerin kokonaan NetEazer:stä, samalla kaikki mahdolliset viitteet sivuston alueilta poistetaan.

#### **Pikkubannerien päivittäminen**

Klikkaa päävalikkosivulla *"Käsittelen"* -kohdassa *"pikkubannereita"* -linkkiä. Luettelosivulle pääset myös bannerin lisäysnäkymästä klikkaamalla *"Banneriluettelo"* -painiketta.

Luettelosivulla valitse valikosta minkätyyppisiä bannereita etsit valitsemalla joko*"Kaikki bannerit", "Voimassaolevat bannerit" tai "EI voimassaolevat bannerit"*, sivulle ilmaantuu luettelo jossa valitun kaltaiset bannerit. Etsi luettelosta haluamasi banneri ja klikkaa valintaikonia, valitun bannerin tiedot ilmaantuvat lomakkeelle muutettavaksi. Muista aina tallentaa jos teet muutoksia.

Voit etsiä banneria myös sanahaulla, sanahaku koskee banneriin mahdollisesti liitettyjä kommentteja. Haku toimii osavastaavuusperiaatteella, eli riittää että kirjoitat hakukriteeriksi vain osittaisenkin sanan.

**Huomaa** että voit myös poistaa bannerin päivityslomakkeen avulla klikkaamalla *"Poista banneri"* -painiketta. Bannerin poisto tällä tavalla kuitenkin poistaa bannerin kokonaan NetEazer:stä, samalla kaikki mahdolliset viitteet sivuston alueilta poistetaan.

## **Materiaalisalkku**

#### **Materiaalisalkku**

Materiaalisalkku toimii paljolti samalla tavalla kuin "*tiedotteita"* -palsta, sillä erotuksella että materiaalisalkun sisällöllä ei ole voimassaoloaikaa, sisältö joko on näkyvissä julkisesti tai arkistoituna, arkistoitu sisältö ei näy julkisesti.

#### **Materiaalisalkun täyttäminen**

Lisätäksesi materiaalisalkkuun sisältöä klikkaa päävalikkosivulla *"Materiaalisalkku"*

-kohdasta *"Lisään materiaalisalkkuun liitteen".*

Lisää lomakesivulla selittävä teksti ja liitteet, liitteitä voit lisätä vain kaksi yhdellä kertaa mutta jos tallennat tiedotteen ja päivität sitä tiedoteluettelon kautta voit lisätä liitteitä lisää.

Materiaalisalkku järjestetään alueittain, materiaalisalkun aluejako tarkoittaa kuitenkin eri asiaa kuin monessa yhteydessä mainittu sivuston aluejako jolla tarkoitetaan "juurisivuja". Voit pakottaa yhden tai useampia tiedotteita aina ensimmäiseksi jokaisella alueella ruksaamalla *"Pakota ensimmäiseksi"* -kohdan, tällöin tiedotteet järjestyvät sen mukaan onko ne pakotettu ensimmäiseksi ja toissijaisesti sen mukaan koska tiedote on lisätty sivustolle.

## **Materiaalisalkun tiedotteiden päivittäminen**

Klikkaa päävalikkosivulla *"Käsittelen materiaalisalkkua"* -linkkiä, luettelosivulla voit selata materiaalisalkkua alueittain valitsemalla valikosta alueen ja viereisestä valikosta joko *"Kaikki"* tai *"Arkistoidut"*. Vaihtoehtoisesti voit etsiä tiedotteita sanahaulla, sanahaku toimii osavastaavuusperiaatteella joten riittää että kirjoitat vain osittaisenkin sanan.

Haun jälkeen luettelossa jokaisen löytyneen tiedotteen kohdalla on *"Päivitä"* ja *"Poista"* -ikonit, samoin jokaisen tiedotteen liitteen kohdalla on *"Poista"* -ikoni.

Tiedotteen "Päivitä" -ikonia klikkaamalla tiedote avautuu lomakenäkymässä, tietoja voi muuttaa ja liitteitä tallentaa lisää. Lomakkeen kautta tiedotteen voi myös poistaa. Tiedotteen poistaminen poistaa samalla kaikki tiedotteelle liitetyt liitteet.

Jos arkistoit tiedotteen valitsemalla *"Arkistointi"* -kohdassa *"Kyllä"*, tiedote ei näy julkisesti internetissä.

# **Kuvien hallinta**

NetEazerin kuvapankin kuvat ovat käytettävissä jokaisella sivulla ja jokaisella kielellä, kuvapankki ei siis ole kieliriippuvainen kuten useimmat muut NetEazer:n toiminnot.

#### **Kuvien siirtäminen palvelimelle**

Voit kopioida NetEazer:n kuvapankkiin kuvia klikkaamalla esimerkiksi sivun lisäys/muokkausnäkymässä kuvatyökalua. Dialogissa (ikkunassa) on alareunassa lomake jonka kautta kuvia syötetään. Selaa haluamasi kuva työasemalta tai lähiverkosta kenttään *Selaa* -painikkeesta avautuvalla dialogilla ja lopuksi klikkaa *Kopioi* -painiketta. Kuvasta luodaan tällöin kopio palvelimelle.

**Huomaa,** voit kopioida vain .GIF, .JPG tai .JPEG -päätteisiä kuvatiedostoja.

**Huomaa,** että internetissä tai internetissä käytettävien kuvien tulee olla

NetEazer KÄYTTÖOHJE 27 (28)

tiedostokooltaan järkevän kokoisia, 10-40 kilotavua on melko hyvä haarukka johon kuvan tulisi mahtua, satojen kilotavujen kuvia ei ole järkevää siirtää ellei kuva ehdottomasti vaadi suurta esityskokoa.

**Huomaa,** internetissä tai intranetissä käytettävien kuvien tulee ehdottomasti olla RGB-tilassa, internetselaimet eivät osaa esittää kuvia muussa tilassa.

#### **Kuvien poistaminen palvelimelta**

Poistaaksesi kuvia NetEazer:n kuvapankista klikkaa päävalikkosivulla "*Selaan / Poistan tiedostoja palvelimelta*" -linkkiä.

Luettelosivulla valitse ensin valikosta kansio jonka sisältöä haluat selata, hetken kuluttua sivulle ilmestyy luettelo valitsemasi kansion sisällöstä. Luettelossa tiedostonimeä klikkaamalla näet esikatselun kuvasta, "*Poista*" -linkillä tiedoston voi poistaa, toiminto varmistetaan dialogilla ja jos vastaat "*OK*" tiedosto poistetaan palvelimelta pysyvästi. Varmista että poistettava kuva ei ole käytössä sivustolla, poiston jälkeen kuvaa ei voi palauttaa muuten kuin kopioimalla uudelleen palvelimelle.

# **Liitetiedostojen hallinta**

NetEazerin liitetiedostopankin liitetiedostot ovat käytettävissä jokaisella sivulla ja jokaisella kielellä, liitetiedostopankki ei siis ole kieliriippuvainen kuten useimmat muut NetEazer:n toiminnot.

#### **Liitetiedostojen siirtäminen palvelimelle**

Voit kopioida NetEazer:n liitetiedostoja klikkaamalla esimerkiksi sivun lisäys/muokkausnäkymässä liitetiedoston linkitystyökalua. Dialogissa (ikkunassa) on alareunassa lomake jonka kautta liitetedostoja syötetään. Selaa haluamasi tiedosto työasemalta tai lähiverkosta kenttään *Selaa* -painikkeesta avautuvalla dialogilla ja lopuksi klikkaa *Kopioi* -painiketta. Tiedostosta luodaan tällöin kopio palvelimelle.

**Huomaa,** liitetiedostojen kopioiminen kestää suoraan suhteessa tiedostojen kokoon, suuren tiedoston kopioiminen kestää kauemmin.

**Huomaa,** tiedotteita ja tapahtumat -palstan liitetiedostot kopioidaan samaan paikkaan muiden liitetiedostojen kanssa, ole siis varovainen poistaessasi liitetiedostoja.

#### **Liitetiedostojen poistaminen palvelimelta**

Poistaaksesi liitetiedostoja NetEazer:n liitetiedostopankista klikkaa päävalikkosivulla "*Selaan / Poistan tiedostoja palvelimelta*" -linkkiä.

Luettelosivulla valitse ensin valikosta kansioksi "*Liitetiedostot*", hetken kuluttua sivulle ilmestyy luettelo. "*Poista*" -linkillä tiedoston voi poistaa, toiminto varmistetaan dialogilla ja jos vastaat "*OK*" tiedosto poistetaan palvelimelta pysyvästi. Varmista että poistettava tiedosto ei ole käytössä sivustolla, poiston jälkeen tiedostoa ei voi palauttaa muuten kuin kopioimalla uudelleen palvelimelle.